## **How Trial Balance Detail should be setup to roll over Retained Earnings balance**

The following will show how the Trial Balance Detail report should be setup to derive a correct value for Retained Earnings account, Balance Sheet accounts and Income Statement accounts.

- 1. First and foremost, make sure that **Retained Earnings field** in the **Fiscal Year screen** has been setup with a **Retained Earnings account**. This is the account where the Net Income from previous year/s be rolled over. [blocked URL](http://help.irelyserver.com/download/attachments/21235806/image2019-6-21_14-48-35.png?version=1&modificationDate=1561099718372&api=v2&effects=border-simple,shadow-kn)
- 2. Generate Trial Balance Detail report from Report Templates. To open Report Templates, go to **Financial Reports module > Report Templates**.

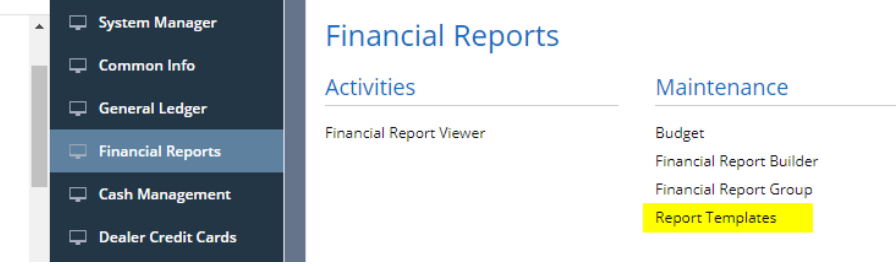

3. Select **Trial Balance Detail** and Trial Balance Detail report builder will be generated.

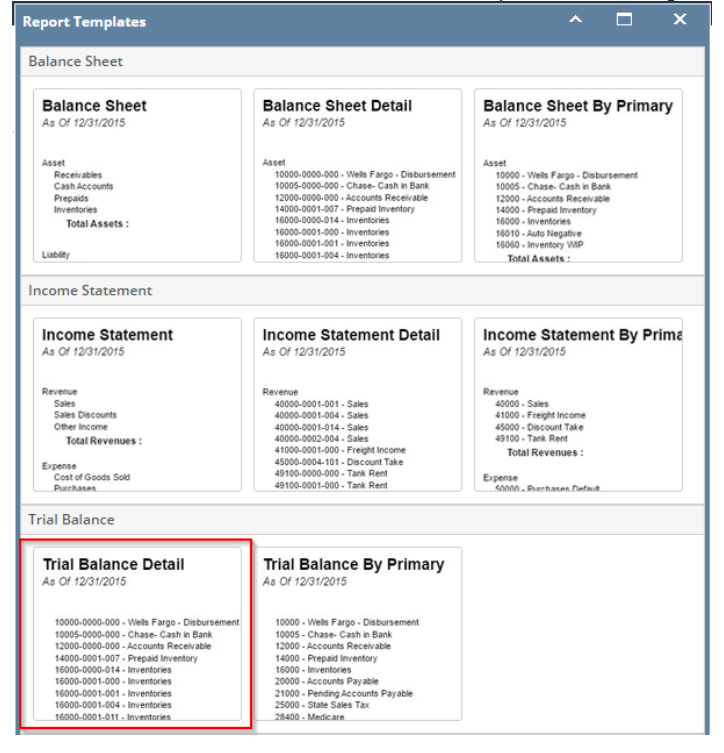

You can assign a name for the Trial Balance Detail report by entering the name of the report in the **Assign Name field**. If this field is Δ left blank, i21 will automatically provide a name for the report with this format: Trial Balance Detail - <Date and Time the report template is generated.

Ex: Trial Balance Detail - January 25, 2016 11:4:11

4. The **Report Builder** record with Rows and Columns designed for a Trial Balance will automatically open.

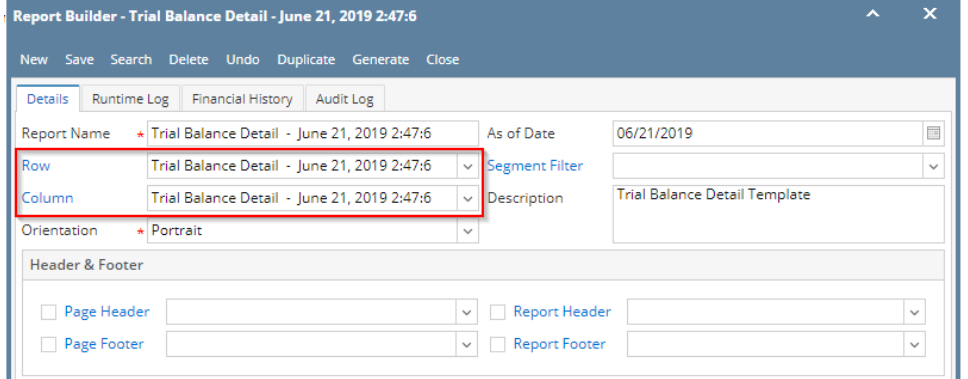

- 5. In the **Report Builder screen** click on the **Row field label** to open the Row Designer record. Most of the rows have Filter Accounts row type and are filtered per Account ID. Note on the following rows:
	- a. **Retained Earnings account** setup from Fiscal Year will have an Account Type of RE.
	- b. All **Balance Sheet accounts**, except for Retained Earnings account in (a), will have an Account Type of BS.
	- c. All **Income Statement accounts** will have an Account Type of IS.

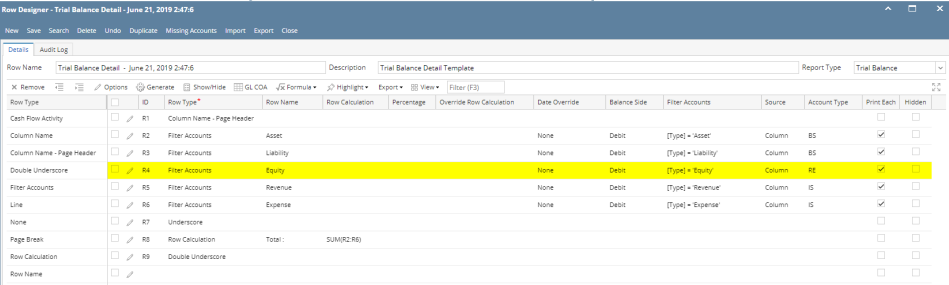

- 
- 6. Close the the Row Designer screen to bring you back to the Report Builder record.
- 7. In the **Report Builder screen** click on the **Column field label** to open the Column Designer record. Here is how each columns are setup by default.
	- a. For **Beginning Balance column**, Start and End Offset will show BOT to -1. **BOT** here stands for **Beginning of Time** while -1 means -1 month from the current month, which is setup from the **Run Date**. Take note also that Start Date will show first day of the month while End Date will show last day of the month. If you are printing a report, these Start and End Offset dates will be computed based on date entered on **As Of field** of **Report Setting screen**. This means that current month is the month entered in the **As Of field**.
	- b. For **Total Debit**, **Total Credit**, **Total Debit Units** and **Total Credit Units columns**, Start and End Offset will both show 0. This stands for the current month
	- c. For **Ending Balance column**, Start and End Offset will show BOT to 0. **BOT** here stands for **Beginning of Time** while 0 means the current month, which is setup from the **Run Date**. Take note also that Start Date will show first day of the month while End Date will show last day of the month. If you are printing a report, these Start and End Offset dates will be computed based on date entered on **As Of field** of **Report Setting screen**. This means that current month is the month entered in the **As Of field**.

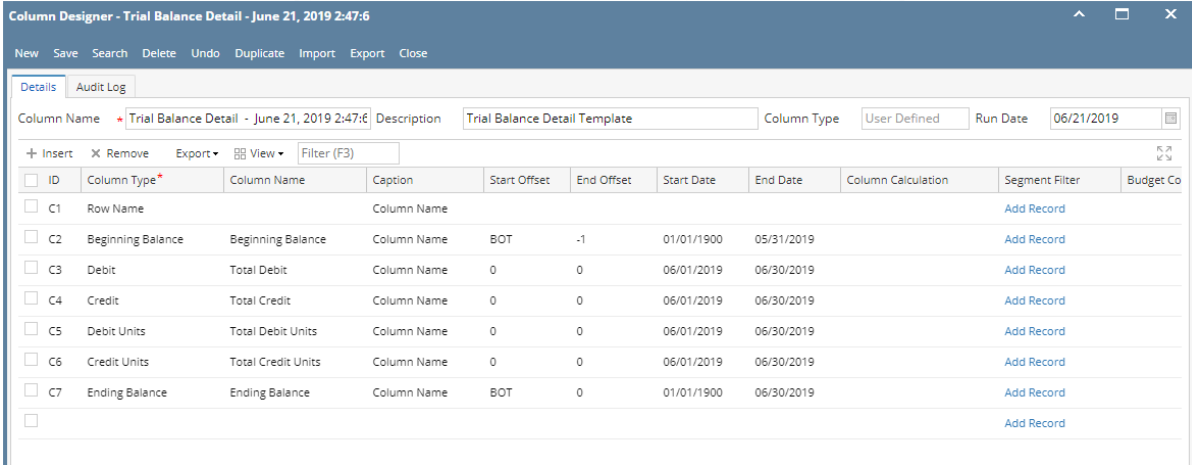

The following will show how the Trial Balance Detail report should be setup to derive a correct value for Retained Earnings account, Balance Sheet accounts and Income Statement accounts.

1. First and foremost, make sure that **Retained Earnings field** in the **Fiscal Year screen** has been setup with a **Retained Earnings account**. This is the account where the Net Income from previous year/s be rolled over.

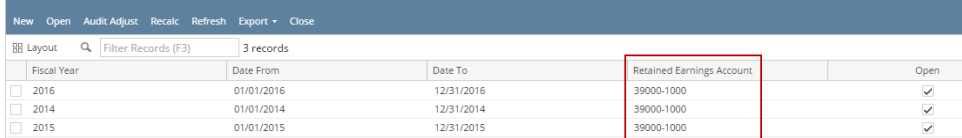

2. Generate Trial Balance Detail report from Report Templates. To open Report Templates, go to **Financial Reports module > Report Templates**.

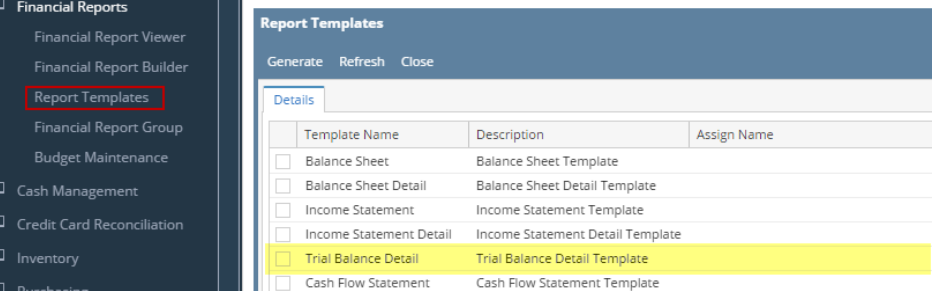

## $\mathbf{1}$ 3. Select **Trial Balance Detail** and click **Generate toolbar button**.

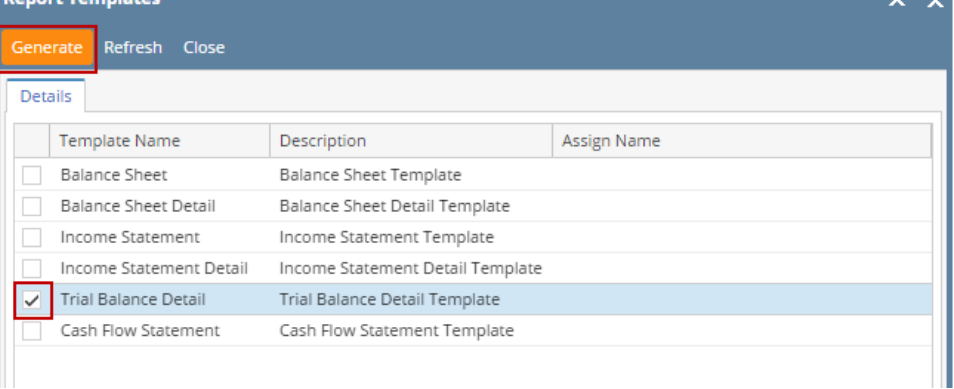

You can assign a name for the Trial Balance Detail report by entering the name of the report in the **Assign Name field**. If this field is Δ left blank, i21 will automatically provide a name for the report with this format: Trial Balance Detail - <Date and Time the report template is generated.

Ex: Trial Balance Detail - January 25, 2016 11:4:11

4. The **Report Builder** record with Rows and Columns designed for a Trial Balance will automatically open.

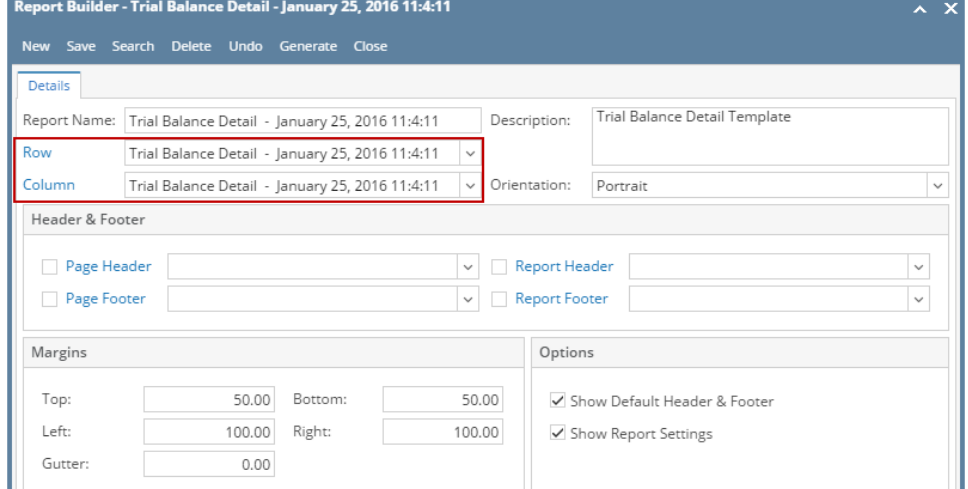

- 5. In the **Report Builder screen** click on the **Row field label** to open the Row Designer record. Most of the rows have Filter Accounts row type and are filtered per Account ID. Note on the following rows:
	- a. **Retained Earnings account** setup from Fiscal Year will have an Account Type of RE.
	- b. All **Balance Sheet accounts**, except for Retained Earnings account in (a), will have an Account Type of BS.

## c. All **Income Statement accounts** will have an Account Type of IS.

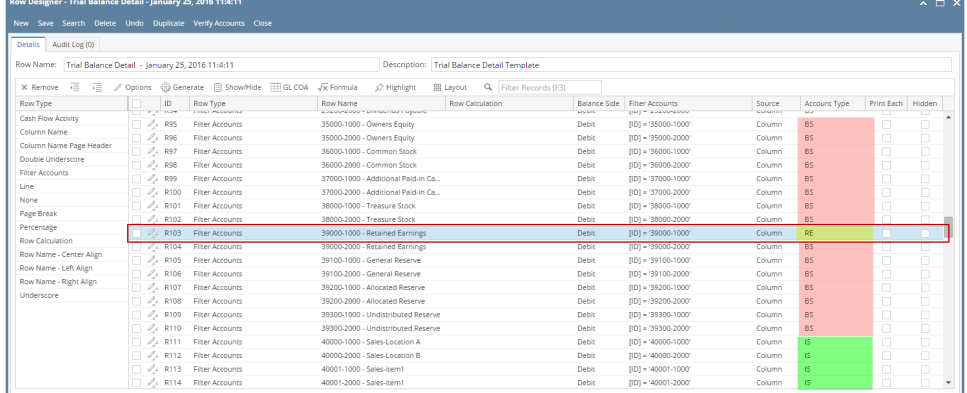

- 6. Close the the Row Designer screen to bring you back to the Report Builder record.
- 7. In the **Report Builder screen** click on the **Column field label** to open the Column Designer record. Here is how each columns are setup by default.
	- a. For **Beginning Balance column**, Start and End Offset will show BOT to -1. **BOT** here stands for **Beginning of Time** while -1 means -1 month from the current month, which is setup from the **Run Date**. Take note also that Start Date will show first day of the month while End Date will show last day of the month. If you are printing a report, these Start and End Offset dates will be computed based on date entered on **As Of field** of **Report Setting screen**. This means that current month is the month entered in the **As Of field**.
	- b. For **Total Debit**, **Total Credit**, **Total Debit Units** and **Total Credit Units columns**, Start and End Offset will both show 0. This stands for the current month
	- c. For **Ending Balance column**, Start and End Offset will show BOT to 0. **BOT** here stands for **Beginning of Time** while 0 means the current month, which is setup from the **Run Date**. Take note also that Start Date will show first day of the month while End Date will show last day of the month. If you are printing a report, these Start and End Offset dates will be computed based on date entered on **As Of field** of **Report Setting screen**. This means that current month is the month entered in the **As Of field**.

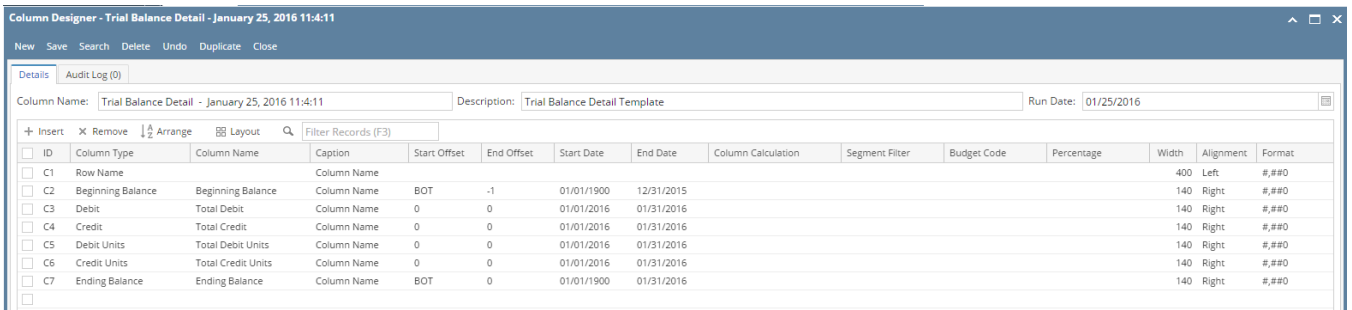

The following will explain in detail how to generate Trial Balance Detail report and how to modify the Trial Balance Detail row designer to reflect correct Retained Earnings numbers.

1. First and foremost, make sure that **Retained Earnings field** in the **Fiscal Year screen** has been setup with a **Retained Earnings account**. This is the account where the Net Income from previous year/s be rolled over.

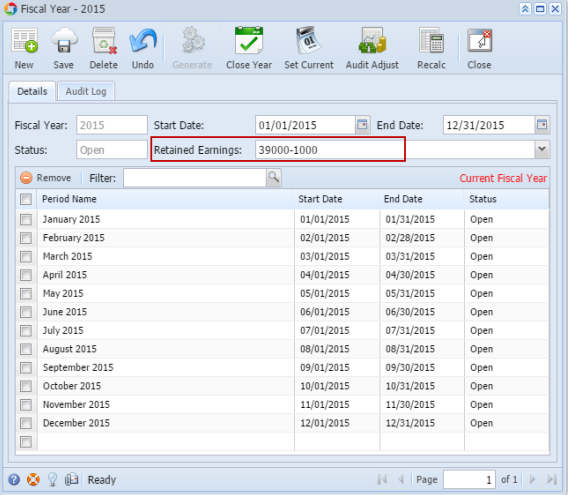

2. Generate Trial Balance Detail report from Report Templates. To open Report Templates, go to **Financial Reports module > Report Templates**. iRely i21 - i21 Test Company

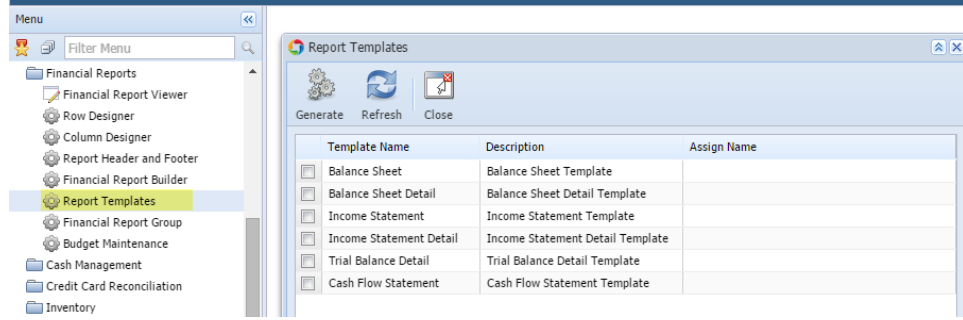

3. Select **Trial Balance Detail** and click **Generate toolbar button**.

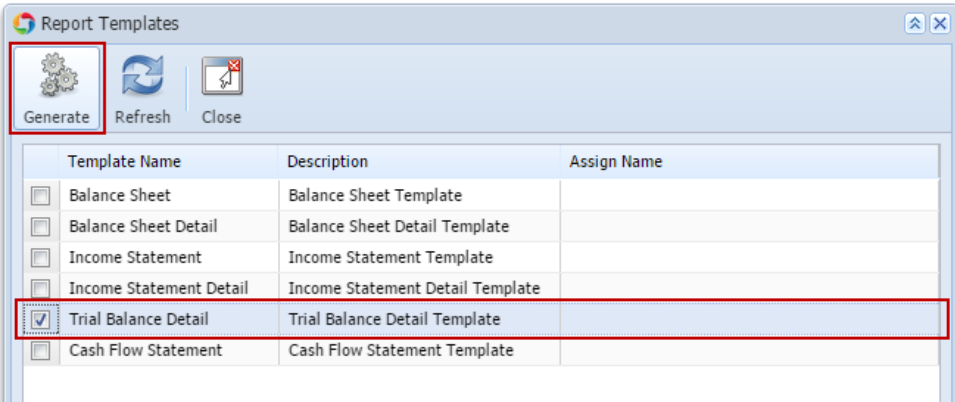

You can assign a name for the Trial Balance Detail report by entering the name of the report in the Assign Name field. If this field is left Δ blank, i21 will automatically provide a name for the report with this format: Trial Balance Detail - <Date and Time the report template is generated.

Ex: Trial Balance Detail - November 10, 2015 16:24:5

4. The **Report Builder** record with Rows and Columns designed for a Trial Balance will automatically open.

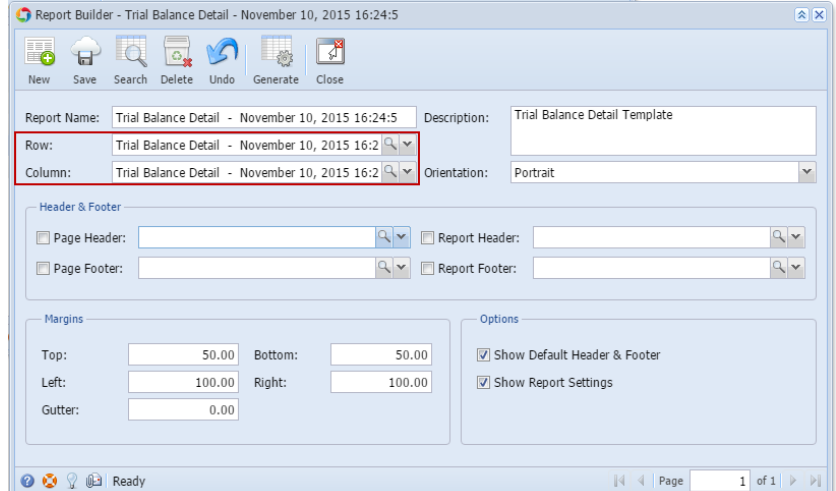

5. Click on the **magnifying glass button** in the **Row field** of the **Report Builder screen** to open the Row Designer record. Most of the rows have Filter Accounts row type and are filtered per Account ID.

a. Look for the **Retained Earnings account/s** and assign Retained Earnings row type to them. This row type will tell the row/s to compute for the Net Income from the prior year/s and roll it over to the next fiscal year.

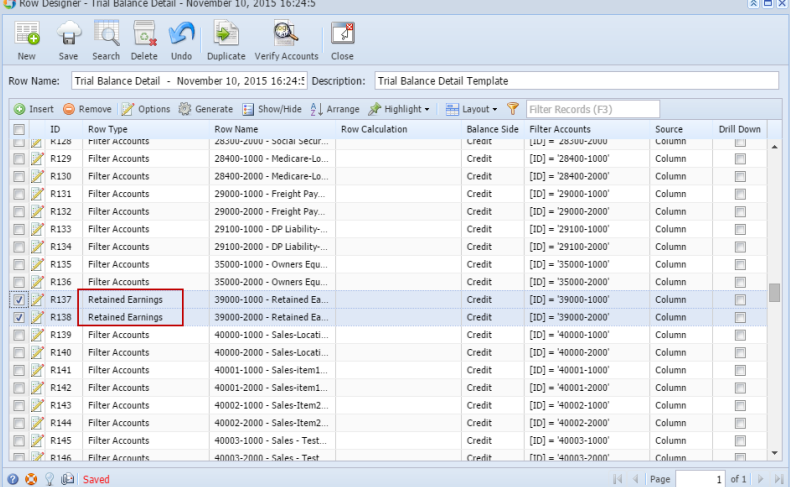

- 6. Close the the Row Designer screen to bring you back to the Report Builder record.
- 7. Click on the **magnifying glass button** in the **Column field of the Report Builder screen** to open the Column Designer record. Here is how each columns are setup.

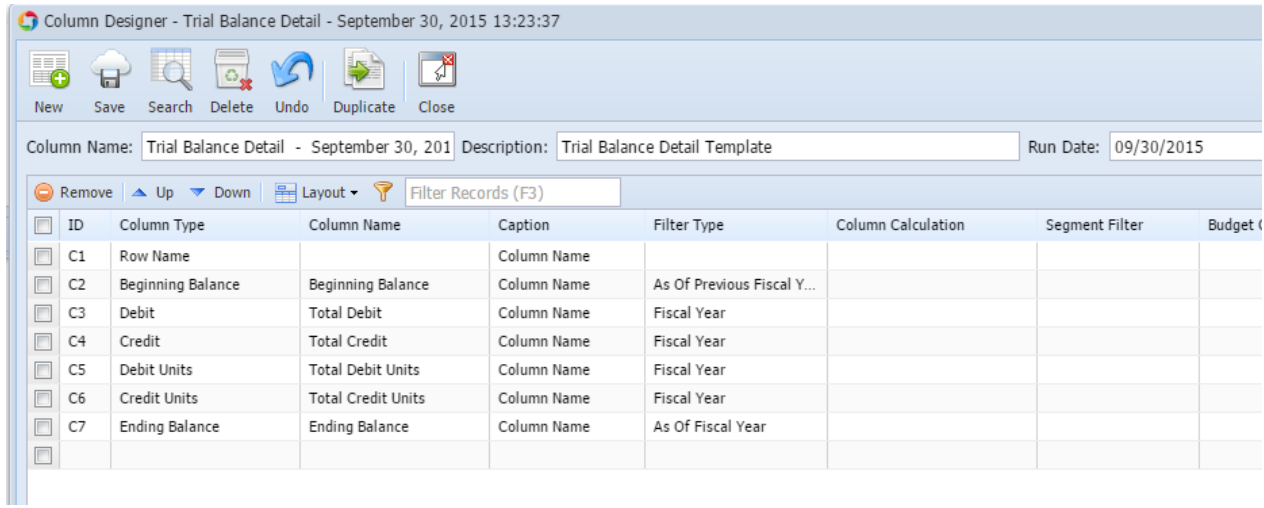